# **PowerCable QIG**

## **QIG** (Quick Installation Guide)

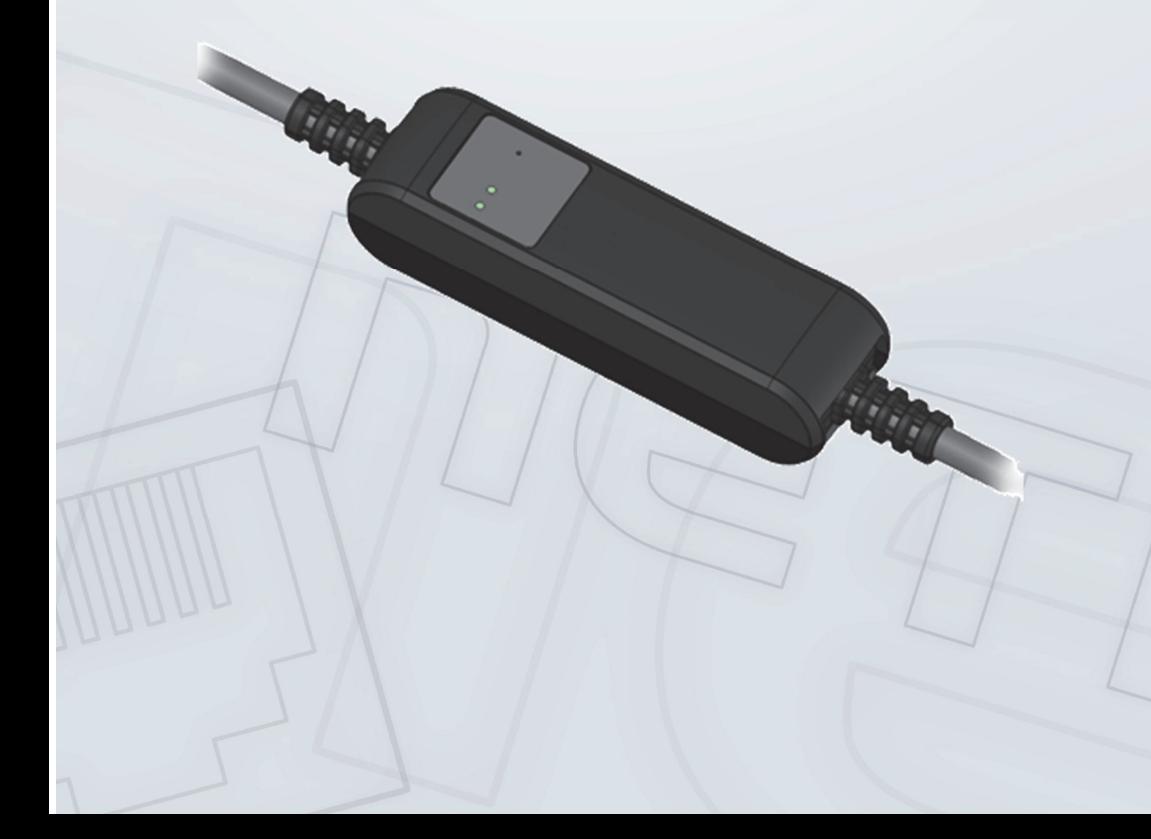

## **AP**

## **NETIO PowerCable**

## **Quick Installation Guide (QIG)**

Thank you for purchasing a product of NETIO products a.s. Before using your product for the first time, please read this short guide to avoid problems with incorrect installation or use. For more information, please see the User's Manual available at **http://netio-products.com**.

**NETIC** 

### **Please read carefully the following notice.**

The NETIO PowerCable is an electrical device. Mishandling may damage the device, void your warranty, or result in injury or death.

## **Safety Notices**

- 1) The manufacturer is not liable for any damage caused by incorrect use of the device or by operating it in an unsuitable environment.
- 2) The device is not rated for outdoor use.
- 3) Do not expose the device to strong vibrations.
- 4) Unauthorized modifications may damage the device or cause a fire. Do not open the device – risk of electric shock!
- 5) Protect the device from liquids and excessive temperatures.
- 6) Make sure the device does not fall.
- 7) Only electrical appliances approved for use with the electrical network may be connected to the device.
- 8) Do not connect multiple devices in series.
- 9) The cable plug must be easily accessible.
- 10) The device is completely switched off only when unplugged.
- 11) If the device malfunctions, disconnect it from the electrical outlet and contact your vendor.
- 12) If the power cable is damaged, do not use the device. Send the device to an authorized service center for a repair.

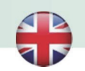

# **NETIO**

### **Minimum system requirements (for configuration)**

A device with an Internet browser (Firefox, Chrome, Safari, Microsoft Internet Explorer, Opera, Mozilla etc.) that has JavaScript and Cookies support enabled.

### **Package contents**

- NETIO PowerCable device
- $\cdot$  Quick Installation Guide (QIG)

### **Device description**

- 1) Status LED (Y+R)
- 2) Output state LED (G)
- 3) Button to press, a thin object is needed (may be conductive)
- 4) Type plate indicates the device model, electrical rating, maximum switching power and serial number
- 5) Caution: Do not open the device risk of electric shock!

#### **Rear view**

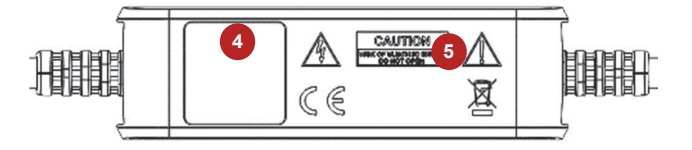

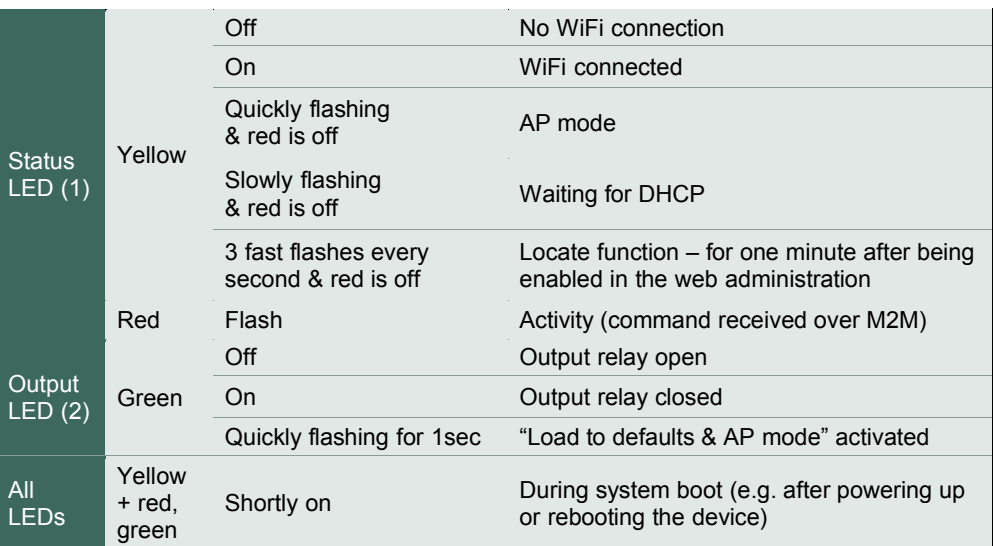

**Front view** 臝 **13** $00$  $\circ$ **2**

#### **Button functions**

**AR** 

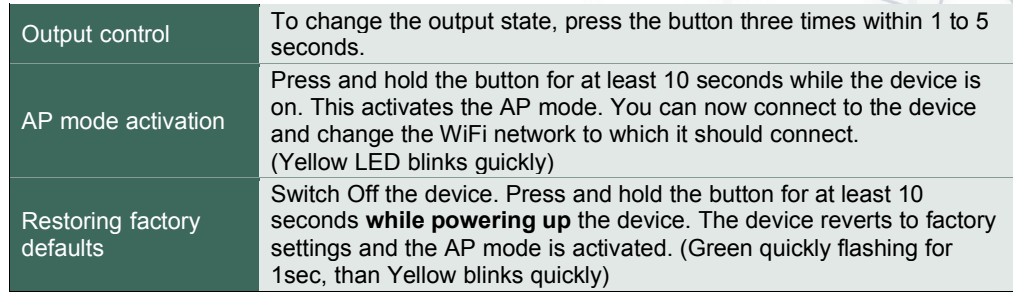

netic

### **First connection, starting up and basic configuration**

- 1) Connect the NETIO PowerCable plug into an electrical socket. When the device is powered up for the first time, it enters the "**AP mode**" (Yellow flashing quickly).
- 2) On a computer, tablet or smartphone, display available WiFi networks and connect to the unsecured "**PowerCable-AP-xx**" network. (Figure 1)
- 3) Open a web browser and enter **10.0.42.1** you will see NETIO PowerCable WiFi configuration page. (Figure 2)

Alternatively, enter any URL, you will be redirected, for example www.netio.eu.

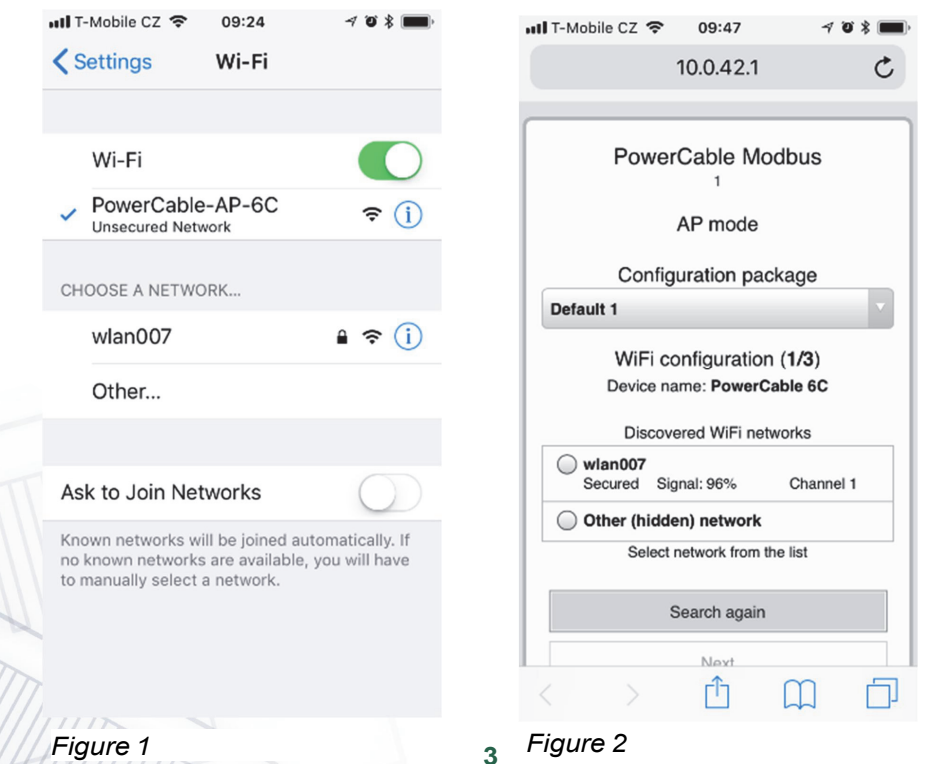

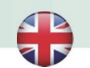

## **NETIO**

- 4) Select your network in the list of detected networks and press "Next". (Figure 3)
- 5) Enter the password for the selected WiFi network. You may also change the device name. If your network does not use the DHCP, unselect this option and manually enter the IP address and other network parameters (for experts only). Confirm by pressing "Next". (Figure 4)

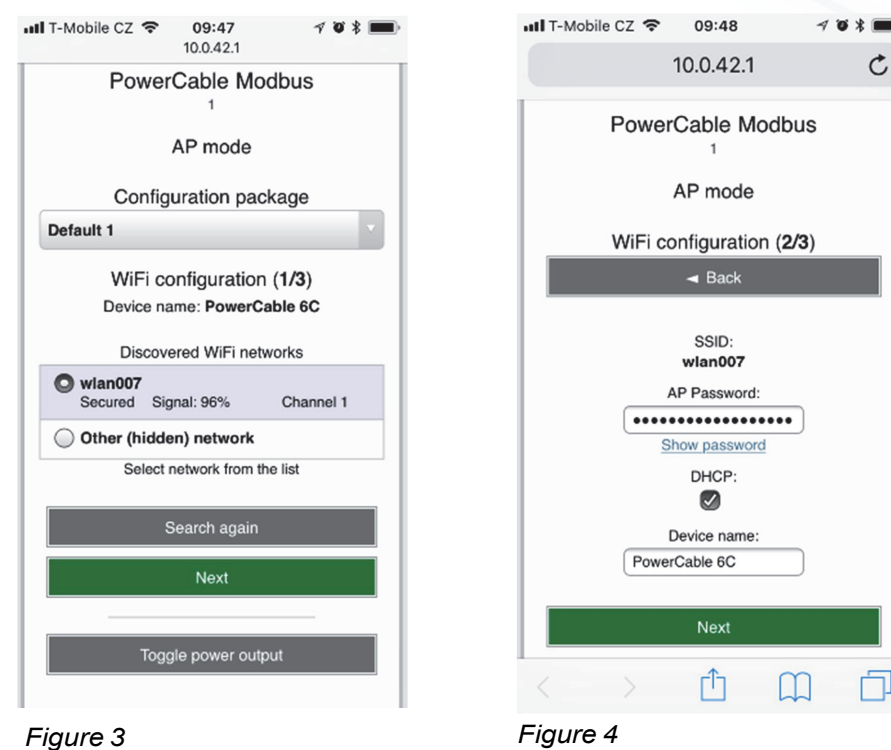

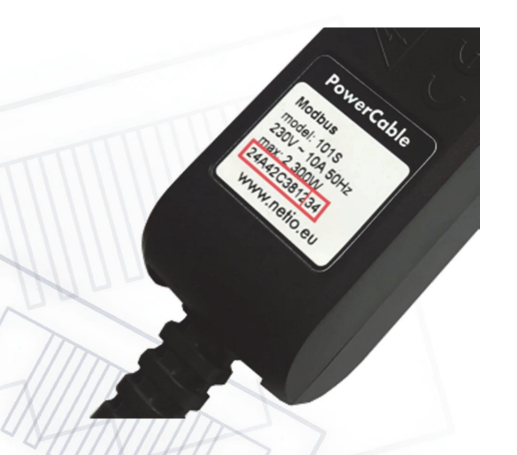

SN (serial number) on the label **----------xx24A42C381234**

**WiFi network:** PowerCable-AP-**xx**

**PowerCable-AP-34**

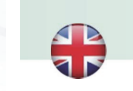

## netic

6) A page with the connection result is displayed. If it shows "WiFi status: Connected", check the network parameters and then click "Save&Connect" to save the configuration. (Figure 5) The device then exits the AP mode, connects to the selected WiFi network, and displays a network configuration summary page. (Figure 6) WiFi connection is indicated with the yellow LED.

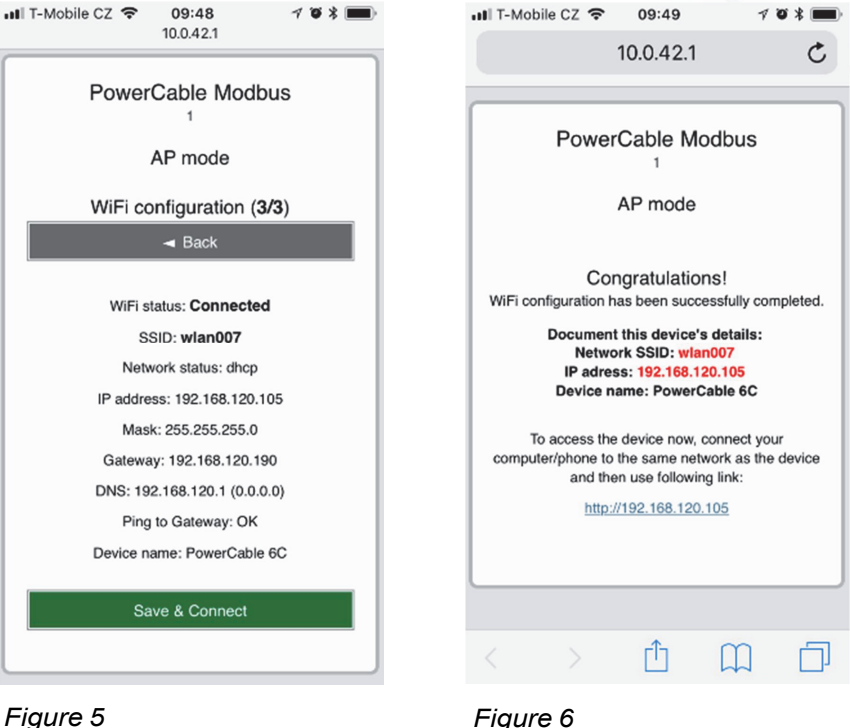

- 7) Connect your computer, tablet or smartphone to the same network where the NETIO PowerCable is now connected and enter the device's IP address (or use the link at the summary page, see the previous step). If you haven't noted the IP address, you can use the **NETIO Discover** to find it, as described below.
- 8) After entering the address in a browser, the web administration login dialog appears. The default username / password combination is **admin** / **admin**. After a successful login, the web administration of the device appears. We recommend changing the default username and password using the Users tab in the left-hand menu.
- 9) Device web administration allows you to control the socket (Outputs tab), set up M2M communication protocols (M2M API Protocols tab) and configure more parameters (Settings tab). (Figure 7) For details, see the user manual.

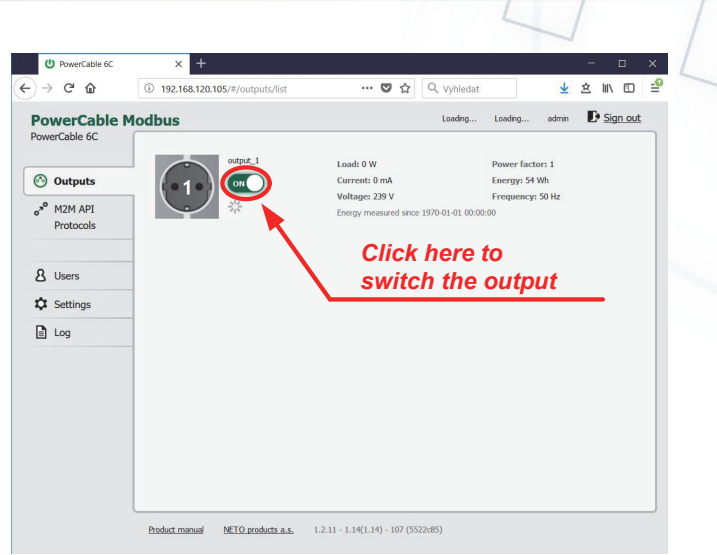

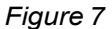

### **Installation = NETIO Discover**

To find NETIO PowerCable device on the LAN, use the **NETIO Discover** utility.

- 1) MS Windows: Find the **NETIO Discover** utility at our website, install it.
- 2) Other operating systems (Mac, Linux, ...): Use **NETIO Discover multiplatform** version written in JAVA. An up-to-date JAVA version is required.
- 3) It will show you devices on the LAN. If your network uses a DHCP server, simply **click the IP address** in NETIO Discover and open the web interface. (Figure 8)

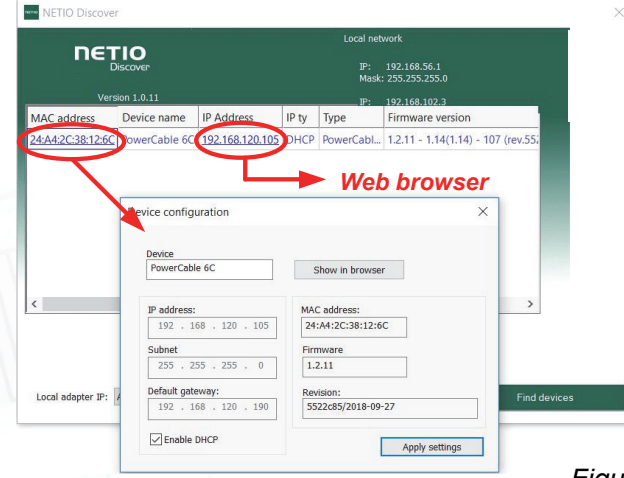

*Figure 8* 

### **Specifications**

**AP** 

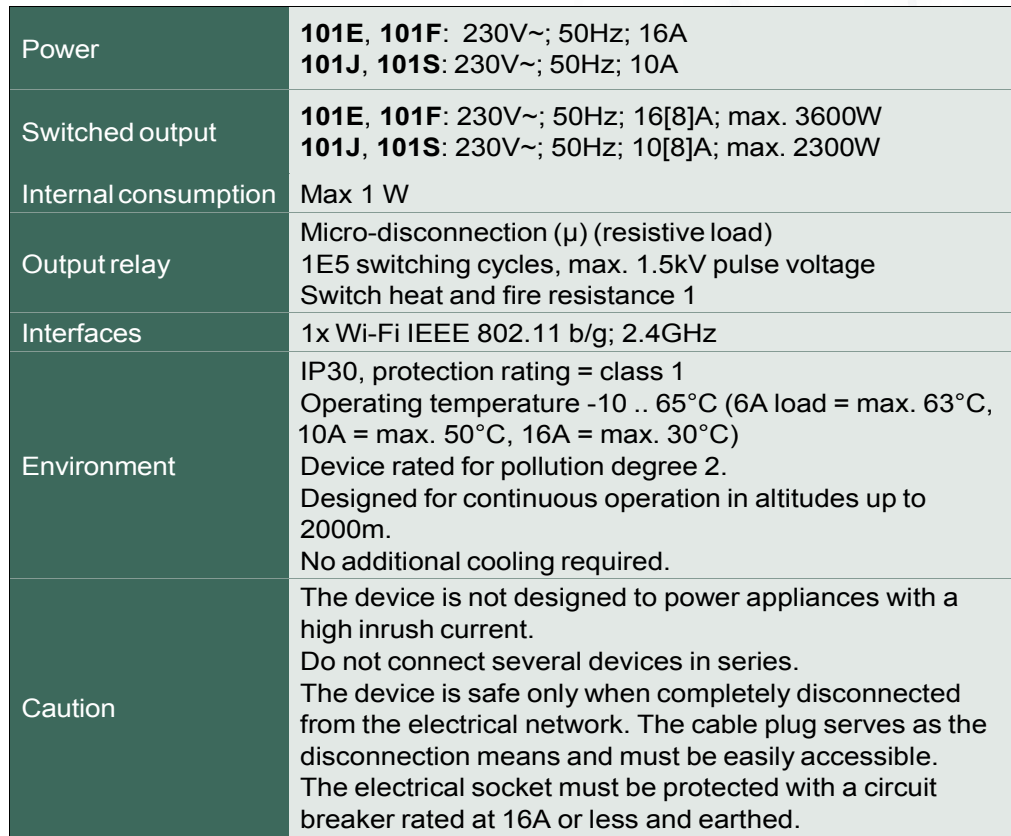

The manufacturer assumes no responsibility for any technical or printing errors and reserves the right to modify the product or this document without prior notice. Such changes are announced at the manufacturer's website, http://netio-products.com.

The manufacturer disclaims all warranties of any kind with respect to the contents of this document, as well as all implied warranties of merchantability or fitness for a particular purpose. In particular, the manufacturer disclaims all responsibility for any damages caused by incorrect use of the product, failure to comply with instructions and recommendations in the user manual, and/or unprofessional actions of third parties not authorized by the manufacturer to perform warranty service.

**7** 

February 2018 © 2018 NETIO products a.s. All rights reserved.

**NETIC** 

**NETIO** 

**6** 

## $\frac{4}{7}$

## **DECLARATION OF CONFORMITY (RED CE)**

**Manufacturer:** NETIO products a.s.

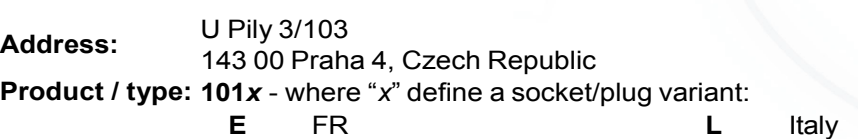

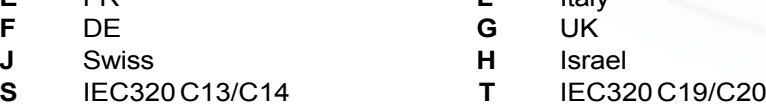

**This declaration of conformity is issued under the sole responsibility of the manufacturer.** Object of the declaration: "Extension socket NETIO COBRA controlled and monitored over the WiFi / LAN network".

### **The object of the declaration described above is in conformity with the relevant Union harmonization legislation:**

- NV 426/2016 Sb. including amendments
- c **RED CE** (Radio Equipment Directive) - 2014/53/EU – including amendments
	- <sup>o</sup> ETSI EN 300 328 V2.1.1, EN 62311:2008, ETSI EN 301 489-1 V2.2.0
		- o EN 60950-1:2006+A11:2009+A1:2010+A12:2011+A2:2013

### **References to the relevant harmonized standards used or references to the other technical specifications in relation to which conformity is declared:**

- Article 3.1 a) Health and safety
- Article 3.1 b) Electromagnetic compatibility
- Article 3.2 Effective use of radio spectrum

### **Additional information:**

- Test Report No.: EZÚ 700026-01/06 of 31.1.2018
- Test Report No.: EZÚ 700026-01/09 of 31.1.2018

### **RoHS:**

The product mentioned above to which this declaration relates is in conformity with the essential requirements and other relevant requirements of the Directive 2011/65/EU (restriction of the use of certain hazardous substances in electrical and electronic equipment).

The product mentioned above is in conformity with the following standards and/or other normative documents: **EN 50581: 2012** 

Czech Republic, Prague, 11.6.2018 Jan Řehák, Chief of the board

**NETIO** 

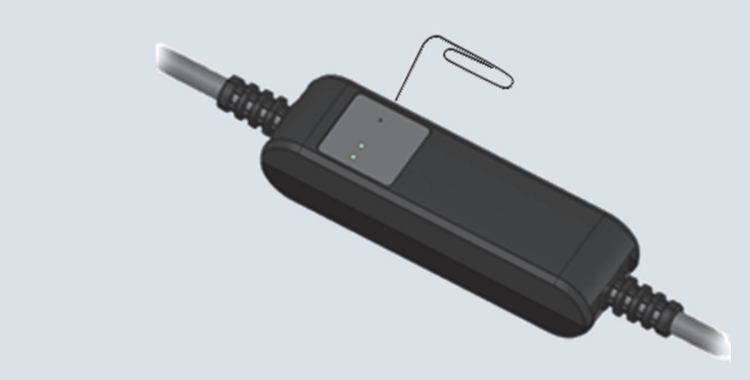

#### **First configuration**

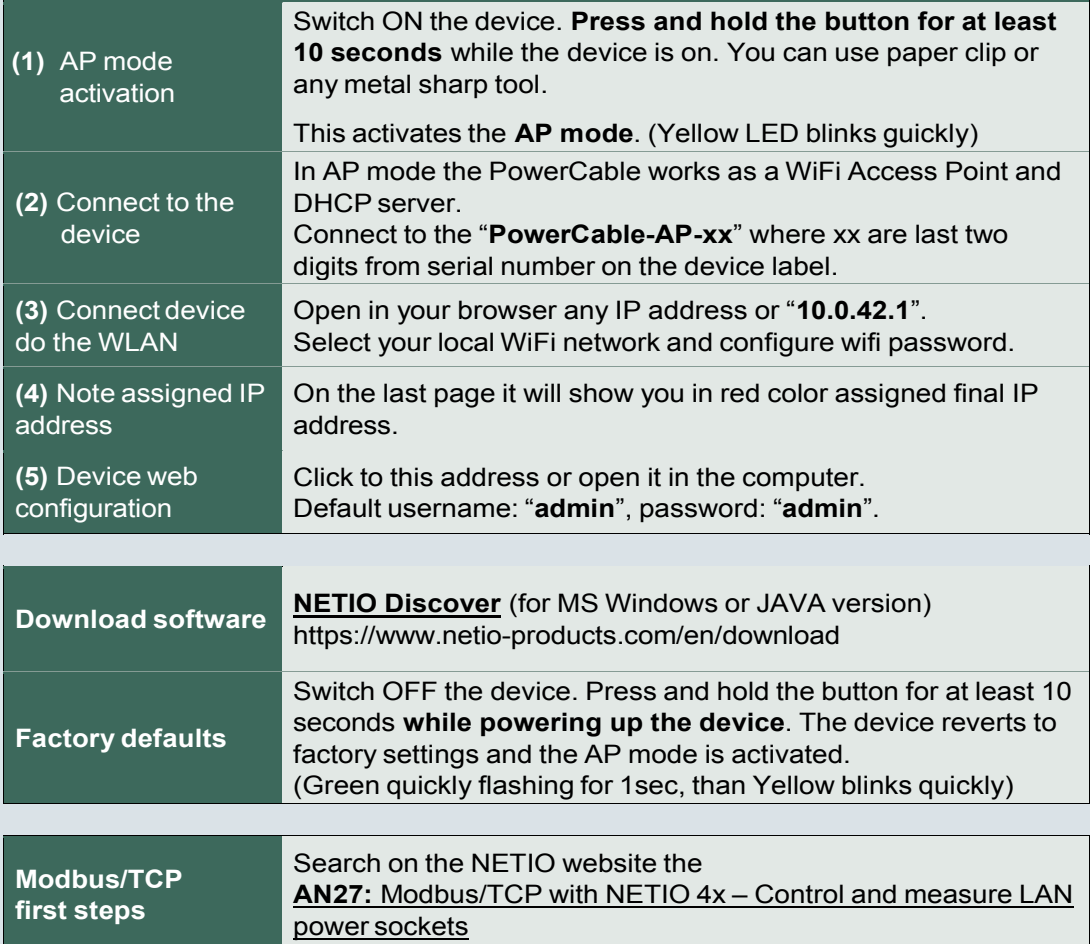

## **www.netio-products.com**